## Netscape 安装使用教程

## **Android 手机端**

Step1. 把文件名为 Netscape-android.apk 的文件复制到手机中安装即可

## **电脑端**

Step1. 解压文件名为: Netscape-Chrome.zip, 记住路径, 后面会用到

Step2. 请先下载并安装 Chrome 浏览器

Step3. 打开安装好的 Chrome 浏览器, 进入【扩展程序】, 步骤如下图

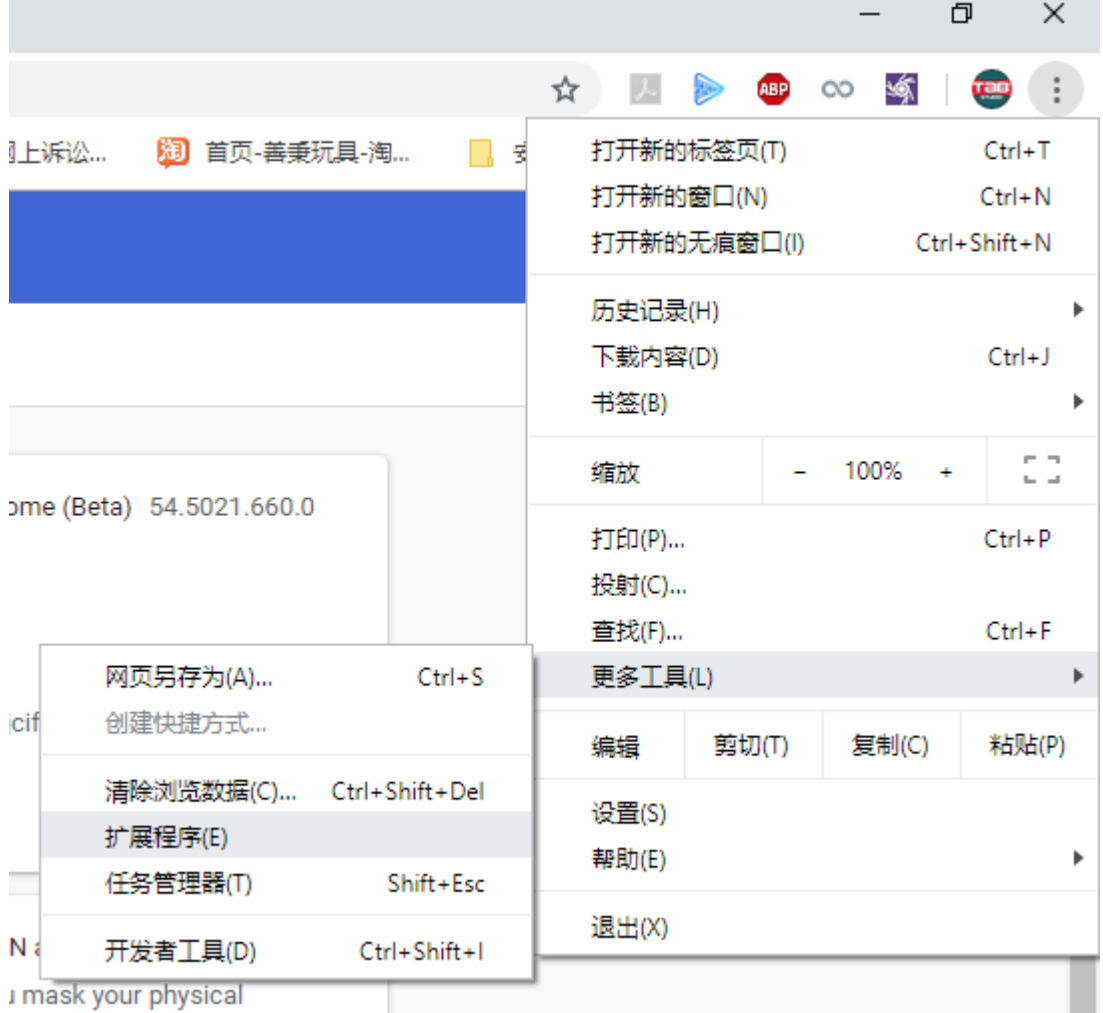

## Step3.进入扩展程序后(如图), 打开右上角"开发者模式"

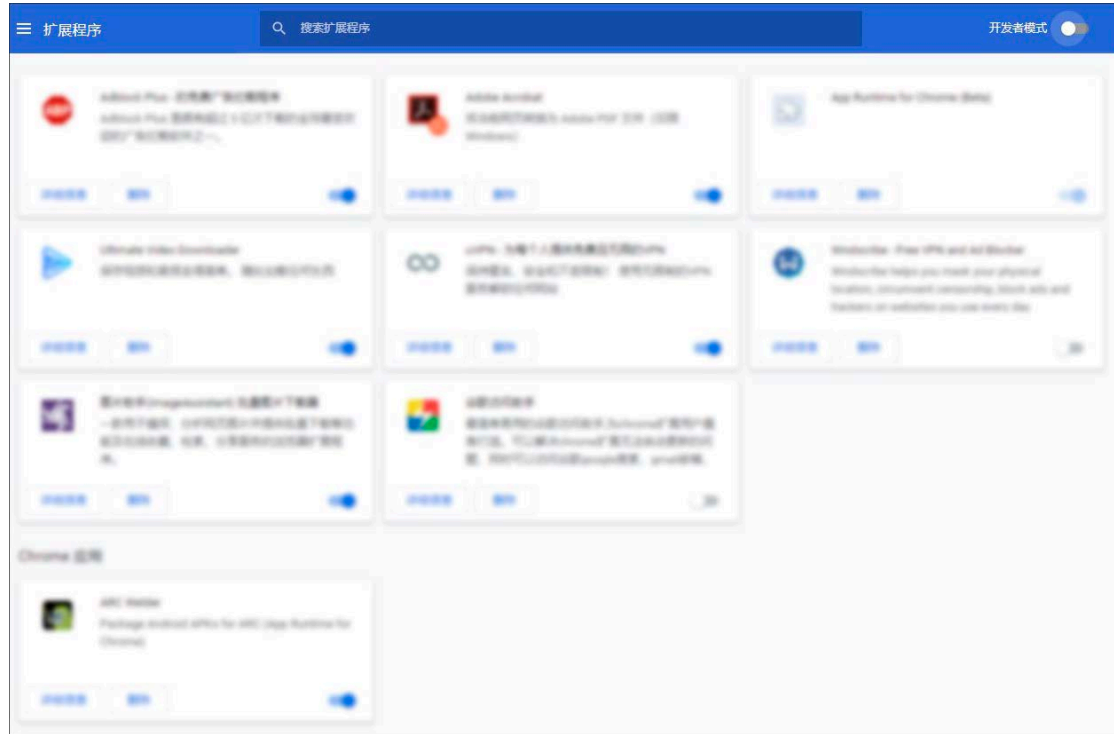

Step4.打开"开发者模式"后,点击"加载已解压的扩展程序",在弹出的对话框里选 择 Step1.中解压好的文件夹的路径并确定,确定后会弹出一个页面,关闭它完成

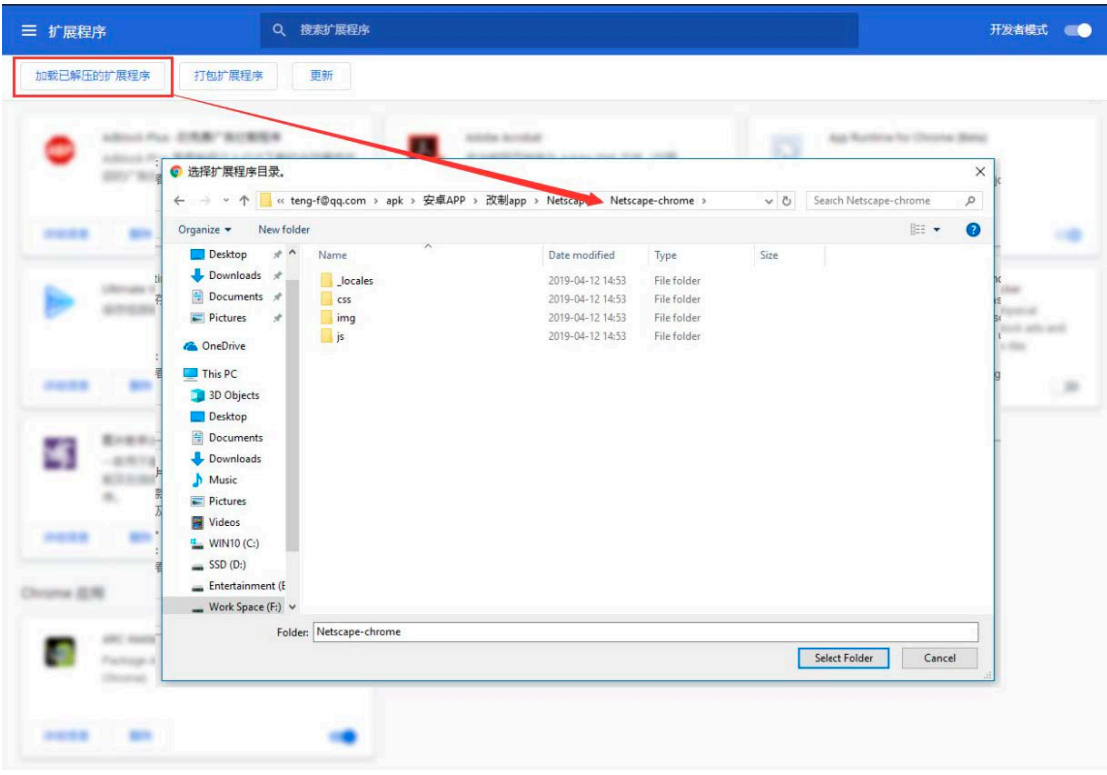

Step5. 点开<sup>N</sup>图标,点击开关连接服务器,出现如下界面后,就可以上外网了 **PS: 如果出现无法出去的情况,请尝试更换其他节点,总有 一个节点可以让你出去。**

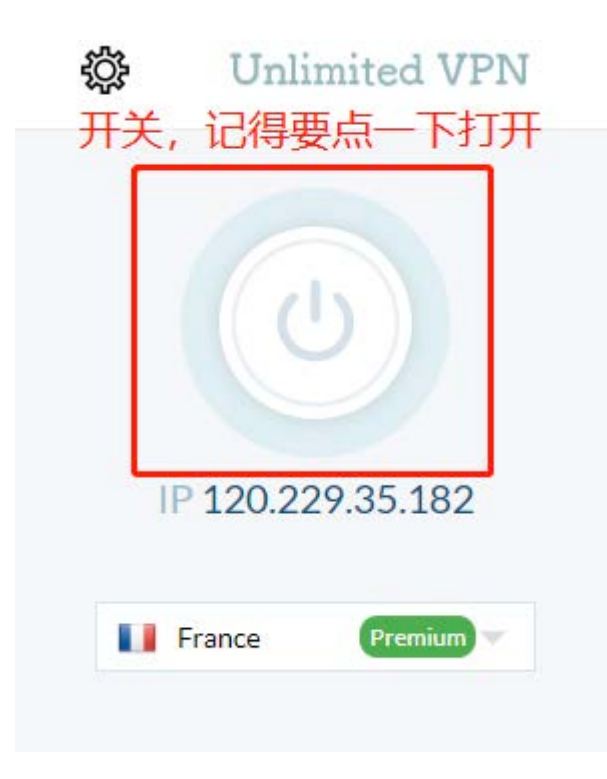

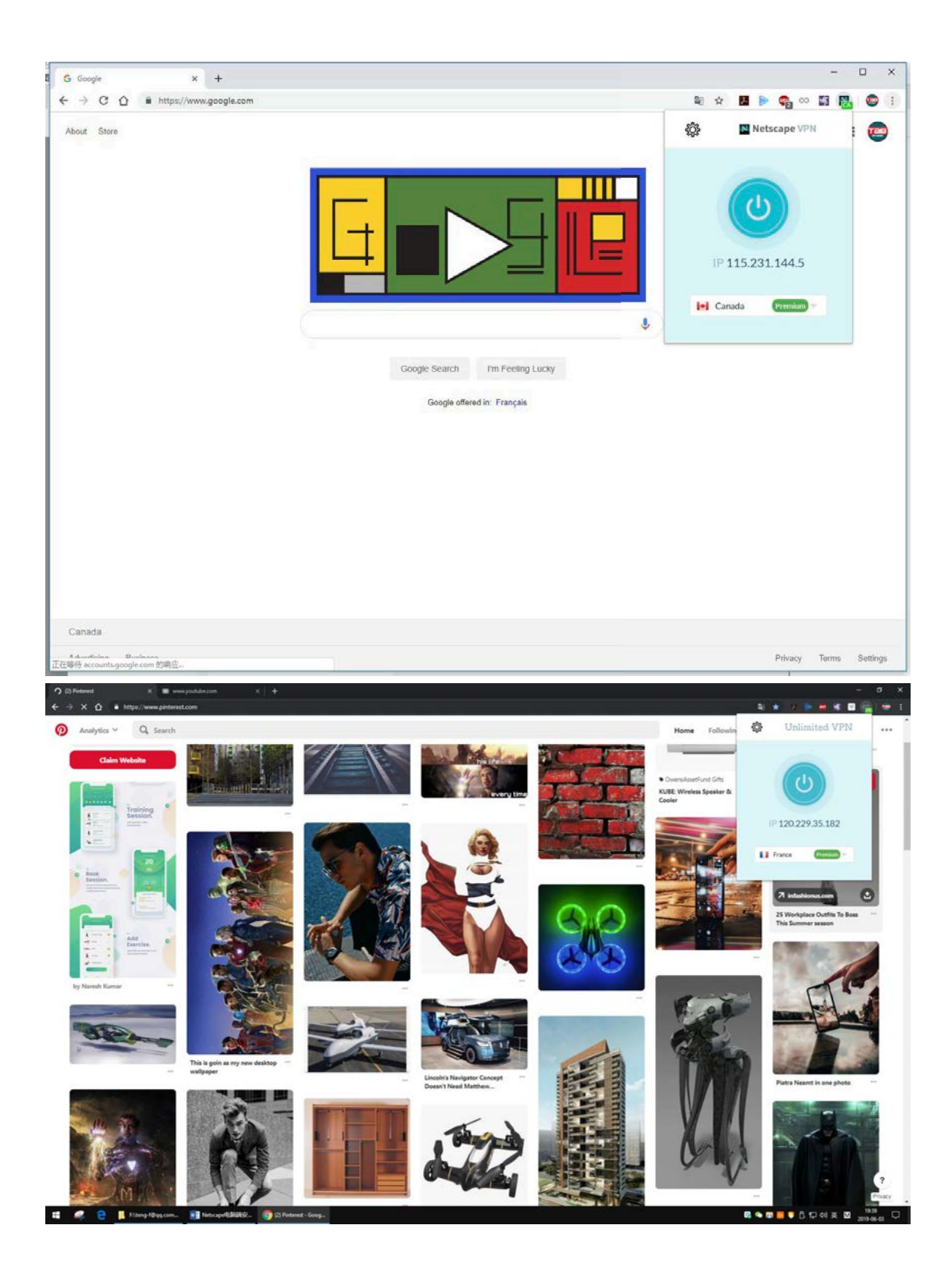

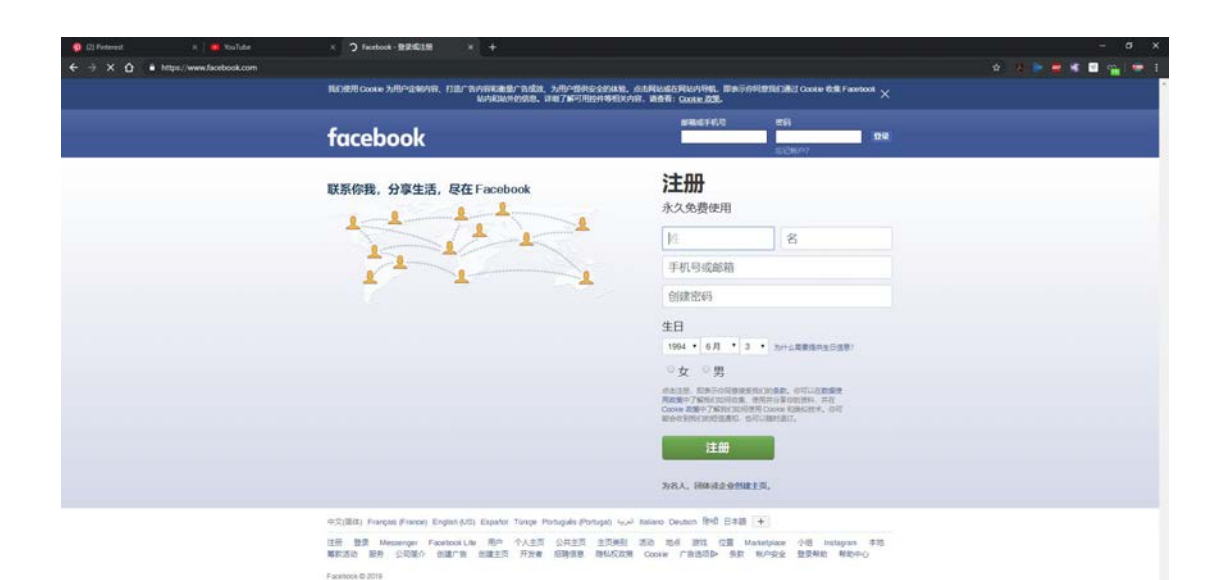

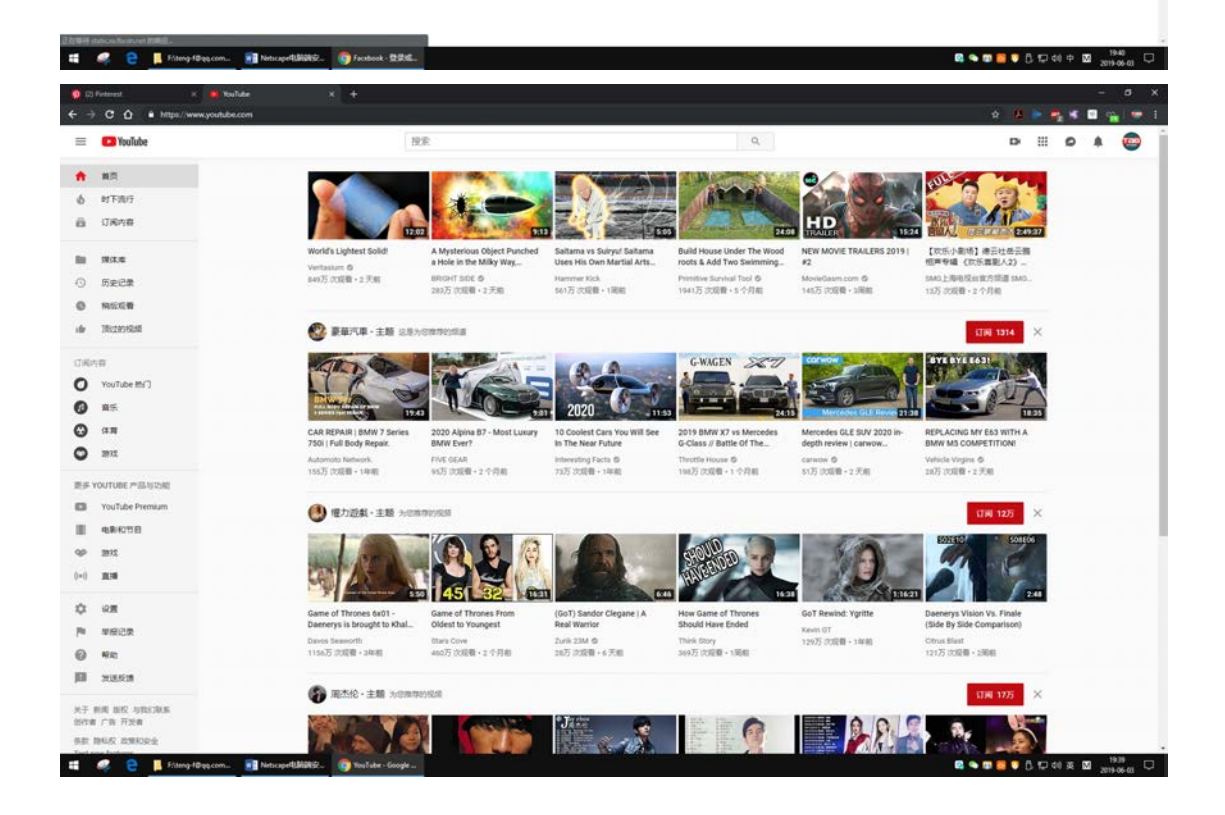